# Tutorial Nuova AREA RISERVATA Blue Assistance

Consultazione Strutture e Medici convenzionati

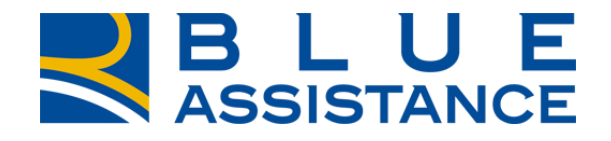

#### RMORE

**REALE GROUP** 

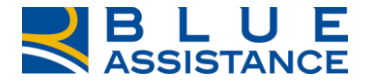

# **CONSULTAZIONE MEDICI E STRUTTURE CONVENZIONATE**

TO GETHERMORE

**REALE GROUP** 

## **CONSULTAZIONE MEDICI E STRUTTURE CONVENZIONATE 1/13**

accesso rapido.

REALE **BLUE**<br> **SASSISTANCE**  $\mathbb{Z}^{\vee}$ <u>ි</u>  $\Box$ La funzionalità consente di eseguire la ricerca delle 쁢 **MEDICI E STRUTTURE** strutture convenzionate: പ്പ് **GESTIONE RICHIESTE** 宀 **HOME** e **LA TUA POLIZZA DOCUMENTI** 石 • Case di cura • Centri medici, RICERCA STRUTTURE > diagnostici e fisioterapici Mario Rossi<br>Benvenuto nella tua Area Riserva<sup>l!</sup> • Studi odontoiatrici RICERCA MEDICI > La ricerca per nome medico consente di risalire alla/e struttura/e in cui è 쁢 E 国制 ∃¢ convenzionato. **NUOVA RICHIESTA DI NUOVA RICHIESTA DI CONSULTAZIONE MEDICI E STRUTTURE** Sono consultabili le **RIMBORSO DIRETTA RICHIESTE CONVENZIONATE** informazioni delle strutture e dei medici con le Hai già effettuato una Vuoi chiedere la copertura delle Vuoi sapere a che punto sono le In questa sezione trovi l'elenco specializzazioni e le prestazione e vuoi chiedere il tue prestazioni presso i medici e dei centri diagnostici, delle tue richieste? prestazioni in convenzione. rimborso della spesa le strutture convenzionate? Entra e consulta lo stato di strutture sanitarie e dei medici sostenuta? avanzamento delle tue pratiche. specialisti convenzionati. E' possibile accedervi dalla home page, come indicato dalle due frecce, tramite la specifica voce di menu **Richiedi il rimborso** Richiedi la diretta Consulta Ricerca scegliendo la sottovoce Strutture o Medici oppure utilizzando il comando di

### **CONSULTAZIONE MEDICI E STRUTTURE CONVENZIONATE 2/13**

RICERCA SEMPLICE: Cliccare sulla freccina per scegliere il parametro di ricerca desiderato

Ricerca centri convenzionati

E' possibile eseguire la ricerca secondo il nome della struttura oppure la posizione geografica

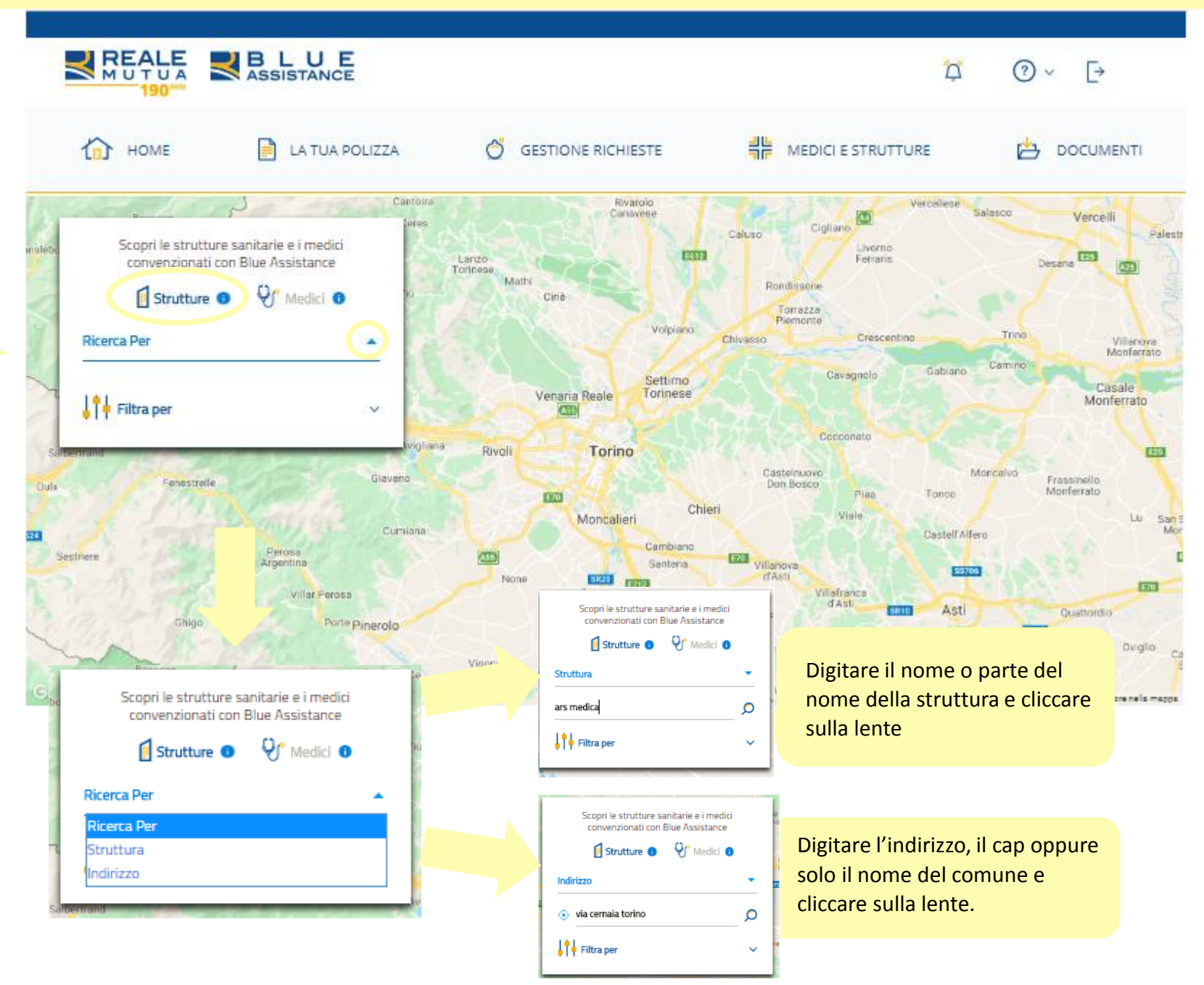

### **CONSULTAZIONE MEDICI E STRUTTURE CONVENZIONATE 3/13**

#### Ricerca centri convenzionati

RICERCA AVANZATA: E' possibile affinare la ricerca utilizzando dei criteri di filtro per: -tipo di struttura -prestazione specialistica

![](_page_4_Picture_63.jpeg)

![](_page_4_Picture_64.jpeg)

# FILTRO PRESTAZONE Scopri le strutture sanitarie e i medici convenzionati con Blue Assistance Strutture O V Medici O Indirizzo ⊙ torino O  $\frac{1}{2}$   $\frac{1}{1}$  Filtra per ∧ **Tipo Struttura**  $\overline{\phantom{a}}$ cardiol CARDIOLOGIA EMODINAMICA / CARDIOLOGIA INTERVENTISTICA Pulisci campi

#### **CONSULTAZIONE MEDICI E STRUTTURE CONVENZIONATE 4/13**

Ricerca centri convenzionati

![](_page_5_Picture_2.jpeg)

La mappa raffigura tutte le strutture trovate con i criteri di ricerca e di filtro utilizzati. Passando con il mouse sull'icona si visualizza l'etichetta con il nome della struttura.

> Corso Corso Dama FOCUS ICONE: Studio odontoiatrico Casa di cura, centro

medico e fisioterapico

#### **CONSULTAZIONE MEDICI E STRUTTURE CONVENZIONATE 5/13**

#### Ricerca centri convenzionati

Cliccare sull'icona nella mappa

per aprire la scheda della

Caso 1: Visualizzazione di un centro medico convenzionato

struttura con i dati anagrafici e di contatto. Cliccare per visualizzare l'elenco dei medici convenzionati presso

la struttura (pagina successiva)

![](_page_6_Picture_4.jpeg)

Questa icona è presente per le strutture che aderiscono alla modalità Blueasy per la copertura diretta delle prestazioni. Cliccare per procedere (pagina successiva)

Cliccare per accedere al caricamento della richiesta di presa in carico diretta della prestazione presso il centro medico convenzionato.

# **CONSULTAZIONE MEDICI E STRUTTURE CONVENZIONATE 6/13**

Ricerca centri convenzionati

![](_page_7_Picture_29.jpeg)

#### **CONSULTAZIONE MEDICI E STRUTTURE CONVENZIONATE 7/13**

Ricerca centri convenzionati

![](_page_8_Picture_2.jpeg)

Caso 1: Visualizzazione di un centro medico convenzionato

![](_page_8_Picture_4.jpeg)

![](_page_8_Picture_5.jpeg)

#### **CONSULTAZIONE MEDICI E STRUTTURE CONVENZIONATE 8/13**

Ricerca centri convenzionati

![](_page_9_Picture_2.jpeg)

La modalità BLUEASY, alternativa alla chiamata alla Centrale Operativa di Blue Assistance, consente di richiedere la copertura diretta delle spese previste dalla polizza tramite la struttura sanitaria.

In occasione della prenotazione occorre richiedere alla struttura la procedura DIRETTA BLUEASY.

Caso 1: Visualizzazione di un centro medico convenzionato

# **SBLUEASY**

×

#### Attiva la Diretta Blueasy

Con la modalità Blueasy la Struttura Sanitaria si fa carico di richiedere a Blue Assistance per la copertura diretta. Di seguito trovi i recapiti da contattare per effettuare la prenotazione e richiedere la diretta con Blueasy

유 Casa Di Cura Accreditata

Villa Maria Pia

Strada Comunale Mongreno, 180 - 10132 Torino

Tel: 011/8967111

#### **CONSULTAZIONE MEDICI E STRUTTURE CONVENZIONATE 9/13**

Ricerca centri convenzionati

Caso 2: Visualizzazione di un centro odontoiatrico convenzionato

Cliccare sull'icona nella mappa per aprire la scheda del Centro Odontoiatrico con i dati anagrafici e di contatto.

Cliccare per visualizzare l'elenco dei medici convenzionati presso il Centro Odontoiatrico (come il caso 1 per Struttura Sanitaria)

![](_page_10_Picture_5.jpeg)

Questa icona è presente per i dentisti che aderiscono alla modalità di apertura della diretta con Blue Assistance. Cliccare per procedere (pagina successiva)

### **CONSULTAZIONE MEDICI E STRUTTURE CONVENZIONATE 10/13**

Ricerca centri convenzionati

![](_page_11_Picture_2.jpeg)

Questa modalità, alternativa alla chiamata alla Centrale Operativa di Blue Assistance, consente di richiedere la presa in carico diretta delle prestazioni odontoiatriche attraverso la compilazione e l'invio del piano di cure da parte del Dentista.

Caso 2: Visualizzazione di un centro odontoiatrico convenzionato

×

#### Richiedi la diretta tramite il Dentista

Con la modalità Richiedi la Diretta tramite il Dentista, è il centro odontoiatrico stesso a farsi carico di richiedere la copertura diretta al tuo posto! Compilerà il «Piano di Cure» pretrattamento, te lo farà firmare e riceverà da Blue Assistance la valutazione delle prestazioni assicurate e di quelle che rimarranno a tuo carico. Di seguito trovi i recapiti da contattare per effettuare la prenotazione e attivare la presa in carico diretta.

> Contro Odontoiatrico Mazzeo Dr. Riccardo Studio Odontojatrico

Lungo Po Antonelli, 181 - 10153 Torino

Tel: 011/8981525

#### **CONSULTAZIONE MEDICI E STRUTTURE CONVENZIONATE 11/13**

Ricerca medici convenzionati

쁣 奋 HOME LA TUA POLIZZA ᠿ **GESTIONE RICHIESTE** MEDICI E STRUTTURE  $\mapsto$ **DOCUMENTI** Cantoira Vercellese Rivarolo Salasco Canavese  $\overline{\mathfrak{A}}$ Vercelli ares Cigliano Caluso Palestr Scopri le strutture sanitarie e i medici insleb Livorno E612 convenzionati con Blue Assistance E25 Lanzo Ferraris Desana Torinese Mathi Rondissone  $\mathbf{Q}$ <sup>o</sup> Medici  $\mathbf{\Theta}$  $\mathbf{B}$  Strutture  $\mathbf{0}$ Ciriè Torrazza Piemonte Volpiano Trino Nominativo Crescentino  $\overline{\phantom{a}}$ Chivasso Villanova Monferrato Camino Gabiano Cavagnolo Settimo Q **r**OSSİ Casale Torinese Venaria Reale Monferrato A55  $\frac{1}{4}$  Filtra per Cocconato  $\widehat{\phantom{a}}$ vigliana Rivoll Torino S **E25** Castelnuovo Moncalvo cardio Frassinello Don Bosco Oulx Monferrato Piea Tonco  $E0$ Chieri CARDIOCHIRURGIA Viale Moncalieri Lu. San S Mor ana Castell'Alfero 524 CARDIOLOGIA Cambiano ASS. 120 Santena Villanova ECOCARDIOGRAFIA (ECOCARDIOGRAMMA) **SS706** d'Asti None **SR20** E717 E70 Poirino Villafranca EMODINAMICA / CARDIOLOGIA INTERVENTISTICA d'Asti Asti **SR10** Quattordio **SR29** RIABILITAZIONE CARDIOPNEUMOLOGICA  $S(210)$ 

Cerca.

E' possibile cercare il nome del medico e affinare la ricerca con il filtro prestazione. Cliccare sul tasto

#### **CONSULTAZIONE MEDICI E STRUTTURE CONVENZIONATE 12/13**

![](_page_13_Figure_1.jpeg)

#### **CONSULTAZIONE MEDICI E STRUTTURE CONVENZIONATE 13/13**

#### Ricerca medici convenzionati

Cliccare sull'icona nella mappa per aprire la scheda del medico in cui compaiono le specializzazioni e le strutture presse le quali è convenzionato.

E' presente inoltre la tipologia di prestazione per cui il medico è convenzionato presso la struttura.

E' possibile visualizzare l'elenco delle strutture associate al medico

![](_page_14_Picture_5.jpeg)

![](_page_14_Picture_68.jpeg)